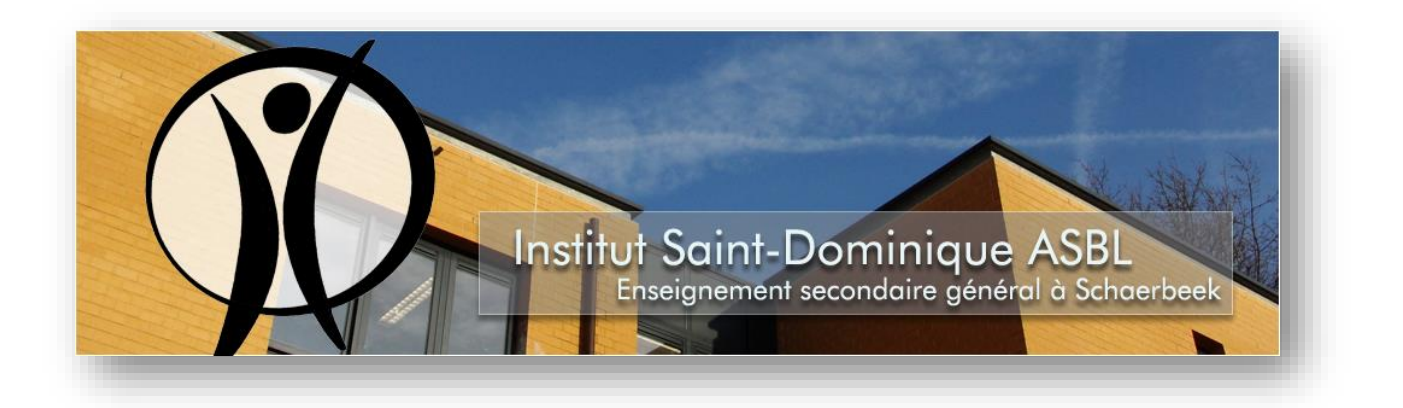

## *Avant-propos :*

La nouvelle solution Wifi est conçue pour garantir la confidentialité des communications réseau. La solution mise en place ne nécessite plus l'utilisation d'une clef publique partagée. L'authentification des utilisateurs se fait sur base leurs identifiant et mot de passe personnels.

## *Procédure de connexion au réseau Wifi depuis votre Pc ou votre Mac.*

*.*

Sélectionnez le réseau Wifi ouvert « Saint Dominique ».

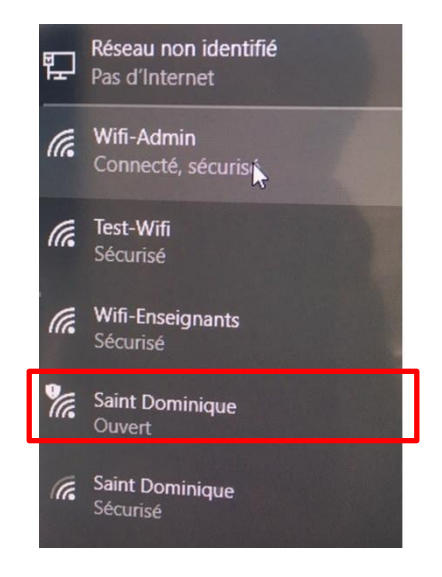

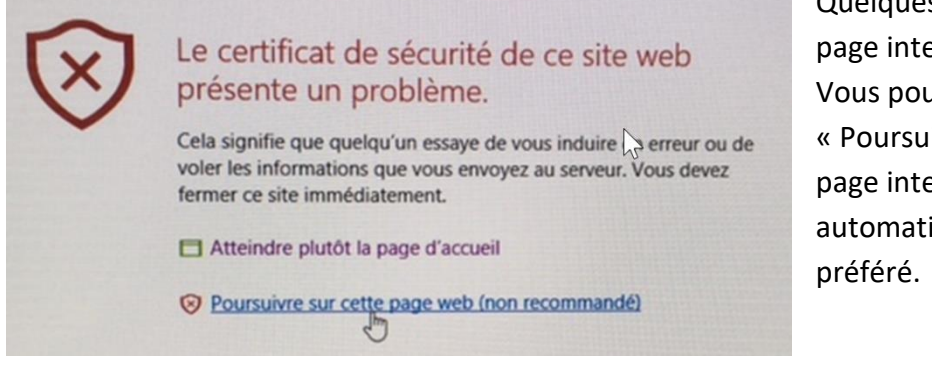

Quelques secondes après la connexion, une page internet s'ouvre sur un avertissement. Vous pouvez l'ignorer en cliquant sur « Poursuivre sur cette page web ». Si la page internet ne s'ouvre pas automatiquement, lancer votre navigateur

Vous arrivez sur le portail d'enregistrement de l'école. Cliquez sur « Enregistrement de l'appareil »

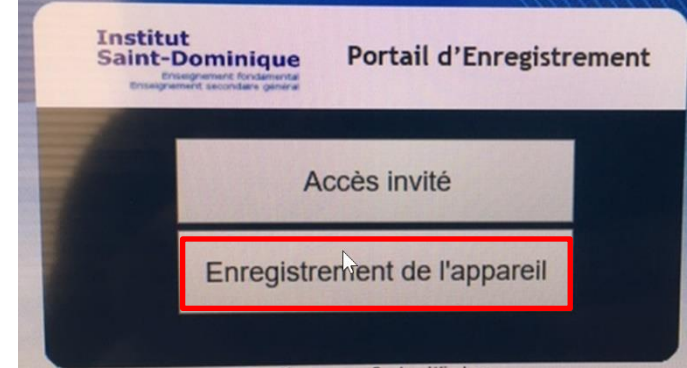

# Introduisez votre identifiant de connexion et votre mot de passe. Ceux-ci se présentent sous la forme suivante :

Nom d'utilisateur : [prenom.nom](mailto:prenom.nom@saintdominique.be) (ou prenom.nom@saintdominique.be) Mot de passe : votre mot de passe personnel (ou votre date de naissance au format JJMMAAAA)

Puis cliquez sur connexion

#### Saint-Dominique Enseignement fondamental<br>Enseignement secondare général

# **Activation de la connexion WLAN**

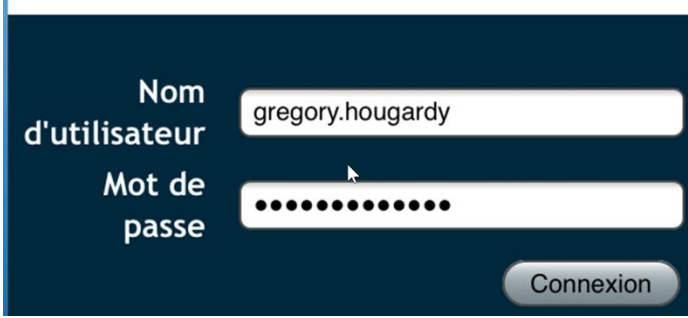

Un fichier de connexion se télécharge automatiquement (dans le cas contraire, suivez les indications à l'écran).

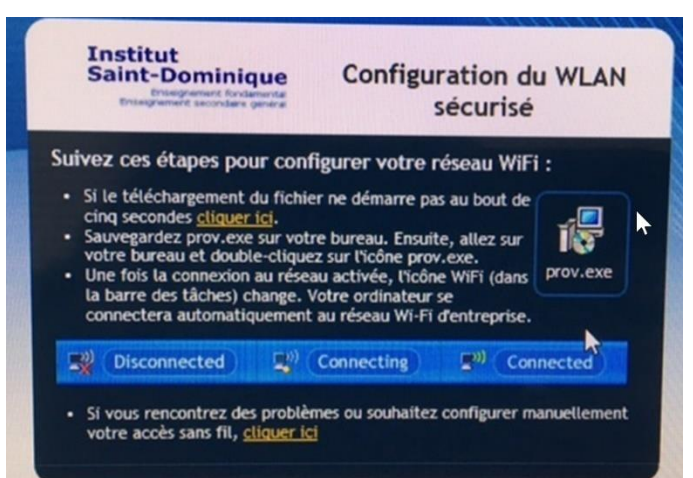

En cas d'avertissement, vous pouvez exécuter le fichier de connexion (prov.exe).

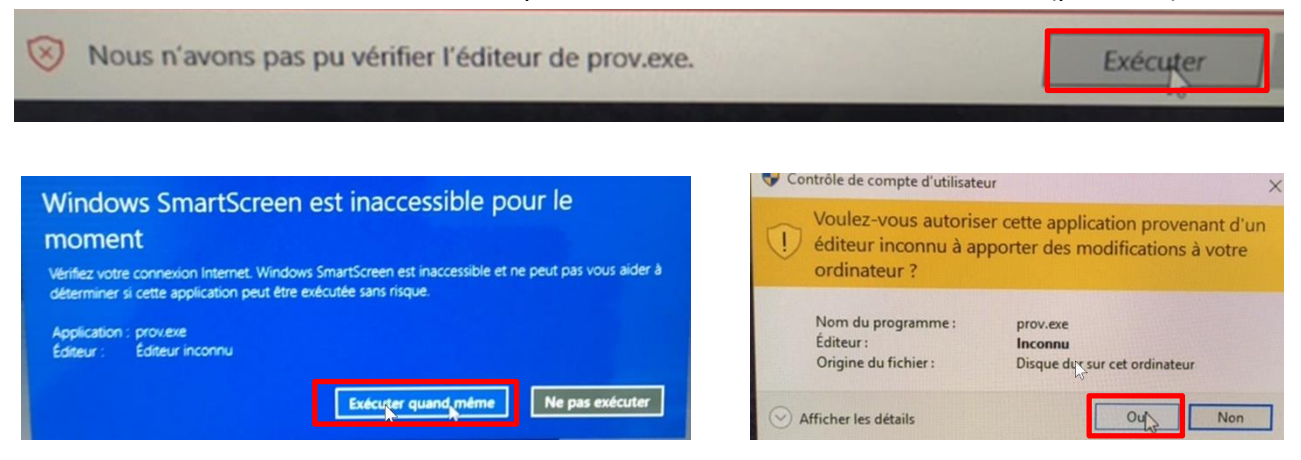

Vous êtes maintenant connecté au réseau qui vous est dédié. Votre machine sera dorénavant automatiquement connectée au réseau de l'école.

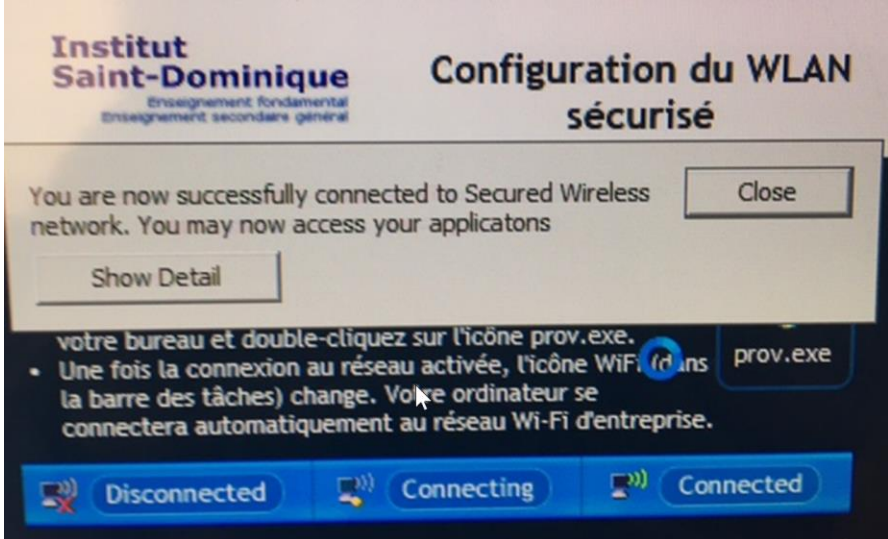

## *Remarque :*

Votre identifiant peut être utilisé pour connecter jusqu'à 3 appareils (gsm, tablette, pc)